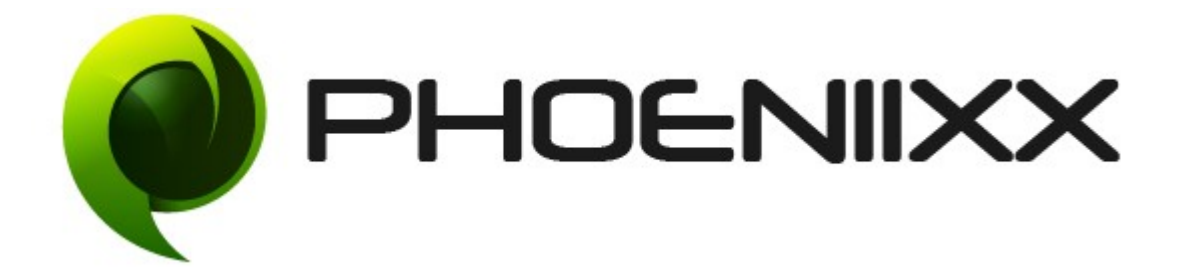

# Documentation Of Ajax Product Filter Premium

## Installation of Ajax Product Filter Premium

#### Installation

- 1. Install Word Press from http://codex.wordpress.org/Installing\_WordPress.
- 2. Upload via FTP: Unzip the zip archive you have downloaded on your computer. Upload the folder to your server via FTP into the directory plugins on your Word press installation (wp-content > plugins).
- 3. Upload via Word press Admin: Go to your WordPress admin panel, and then to Plugins. Click on ''Add New'' and then upload the zip file of the plugin using the ''Upload Plugin'' button you can find on top of the screen.
- 4. For the plugin to work as it should, Woo Commerce plugin has to be installed and enabled.

#### Activation

Once you have uploaded the plugin, activate your plugin in **Plugins**  $>$  **Installed** plugins.

If it has been activated correctly, plugin control panel is available in the tab Ajax Product Filter in WordPress dashboard

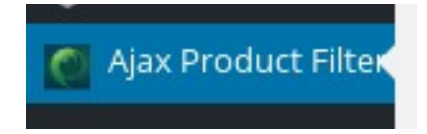

# General Settings

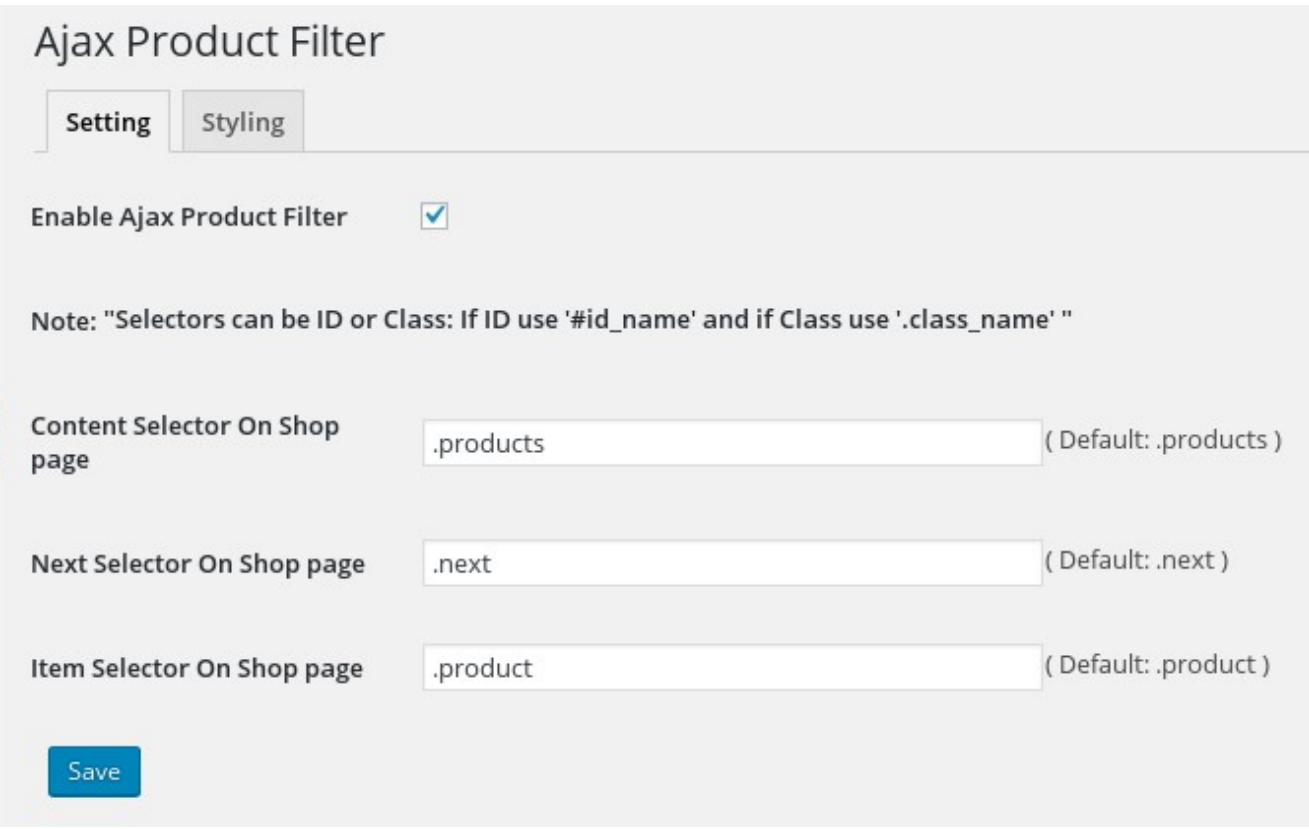

# Advanced Styling Options

You can use these seven styling options for your website.

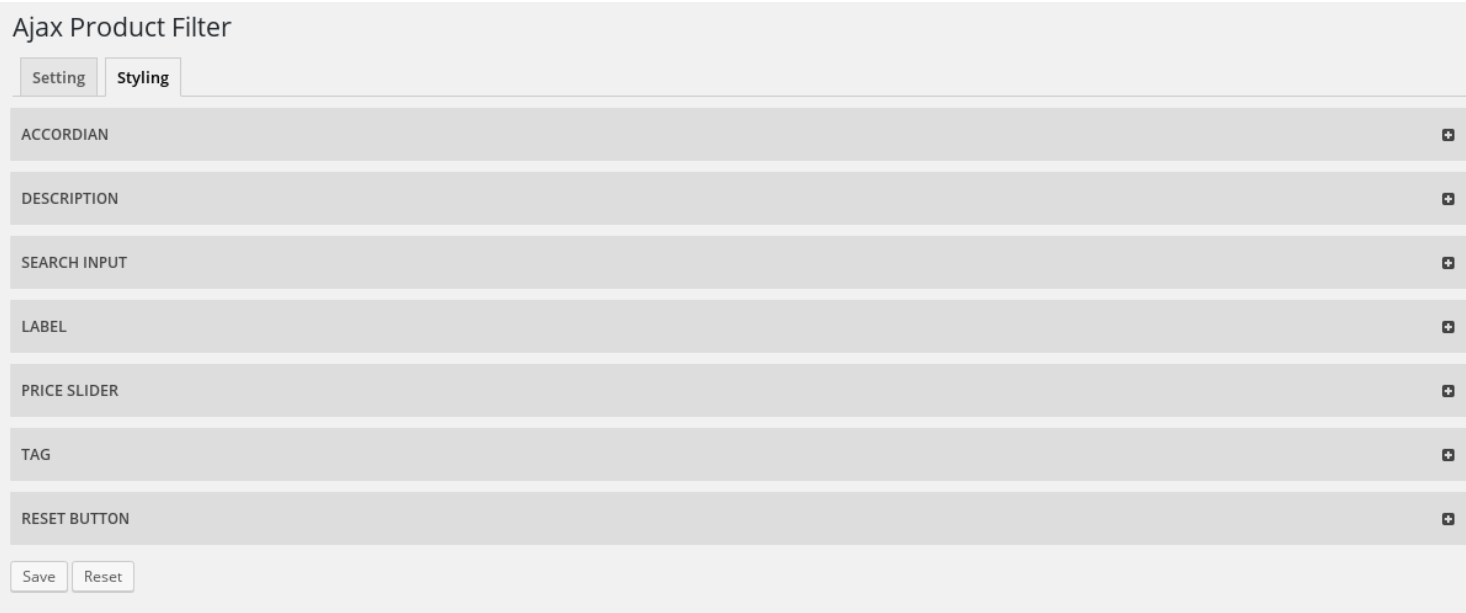

# How to create Attributes.

• Select Attributes.

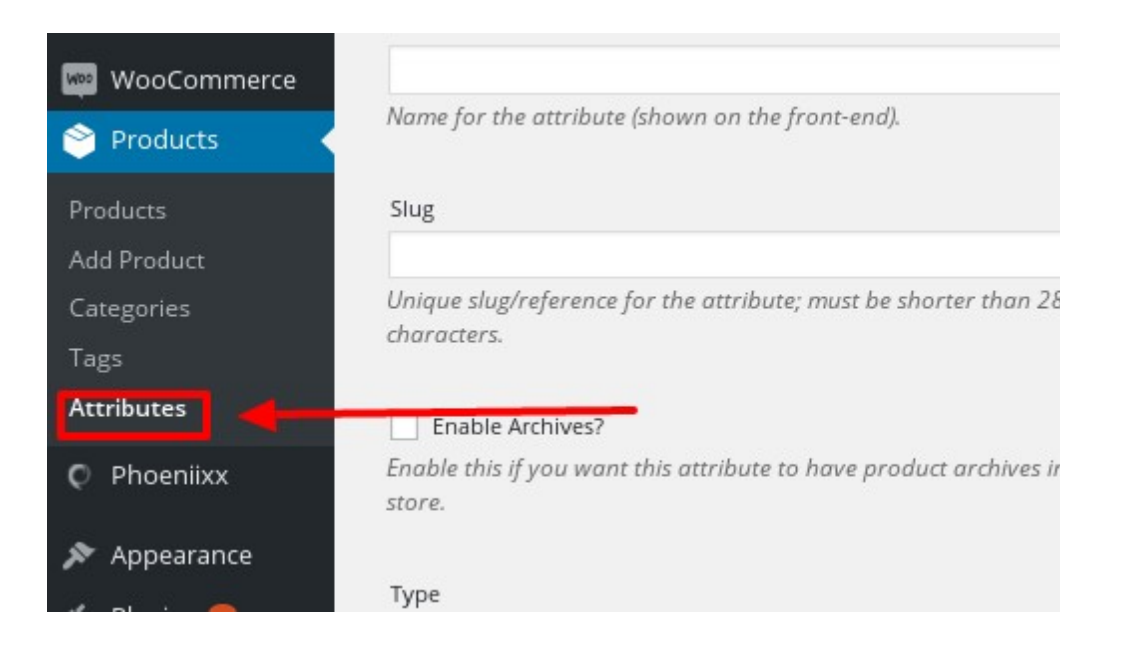

• Add new attribute.

WordPress 4.6 is available! Please update now.

#### Attributes

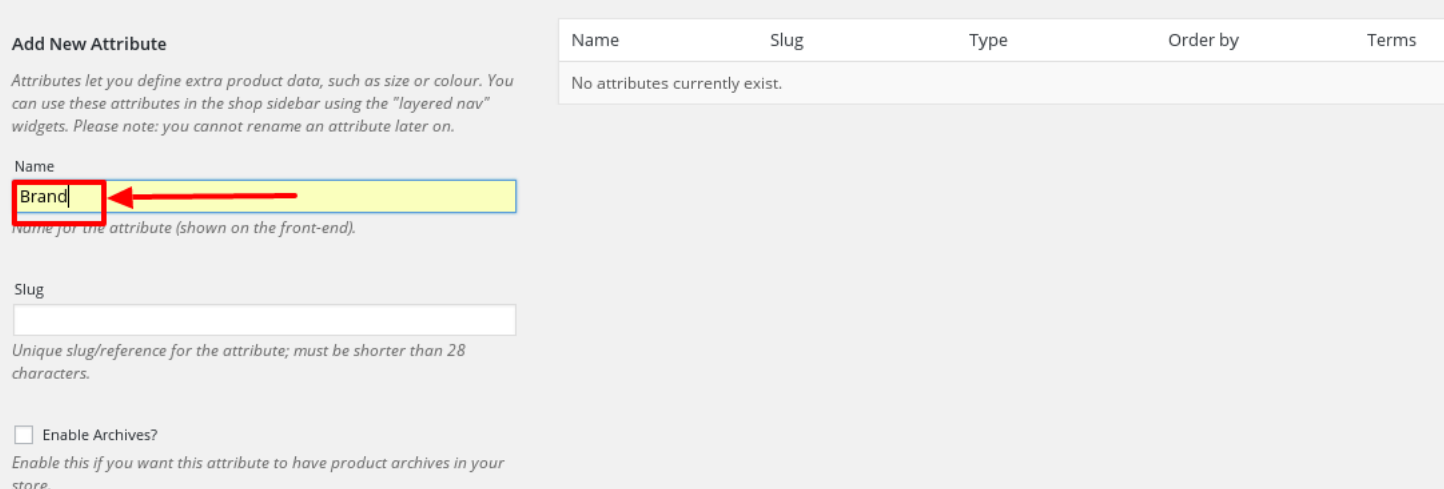

• Click on the "Add Attribute" button.

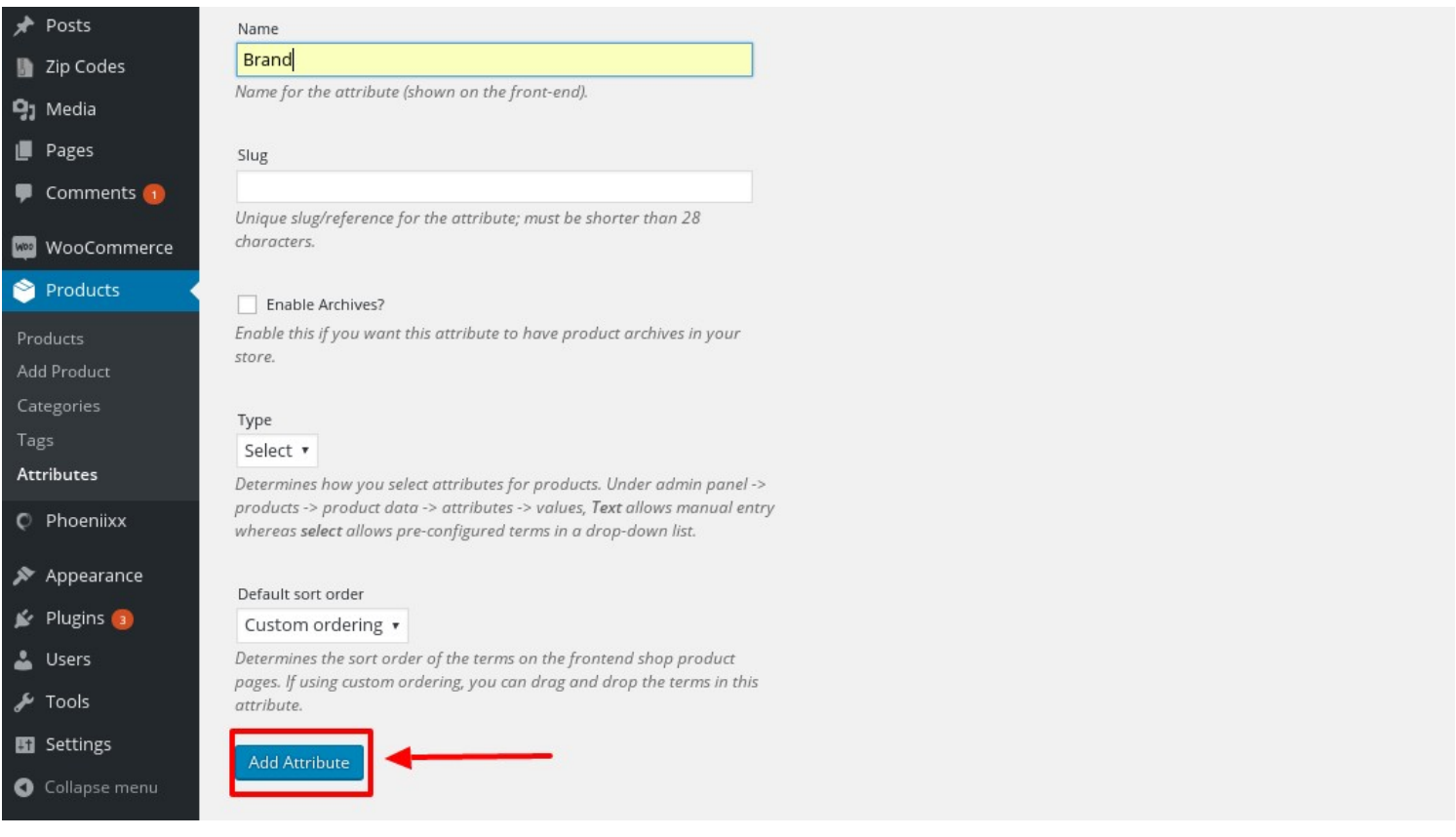

• After creating the attributes, select the configure items option to create terms for the attributes.

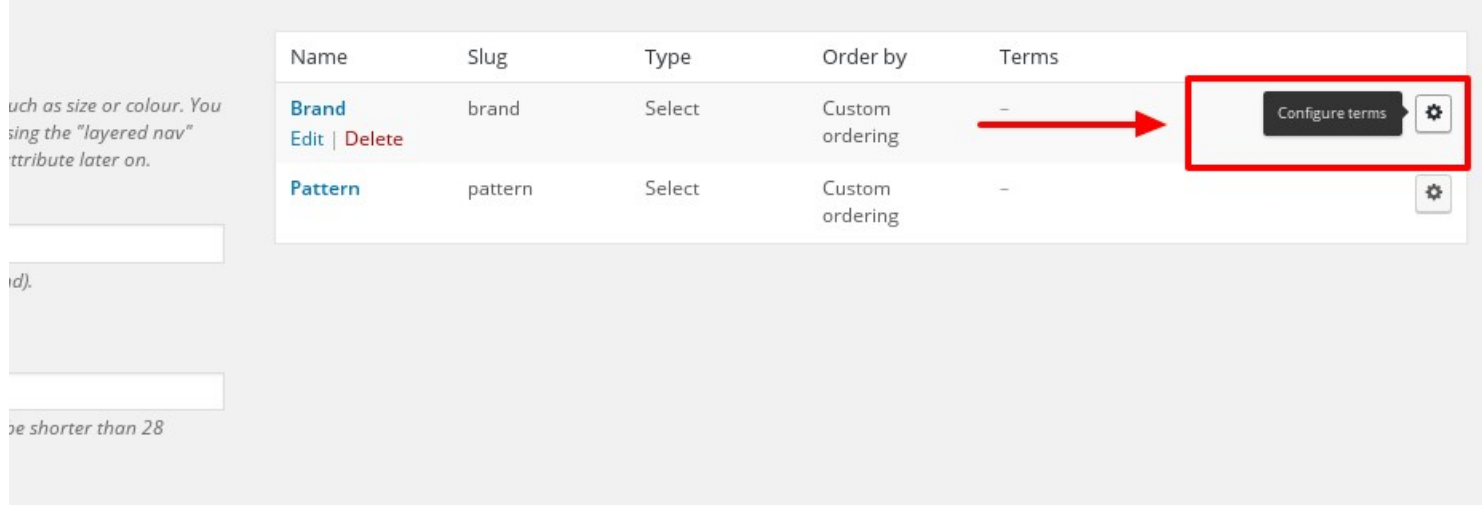

• Now add the terms to the attributes.

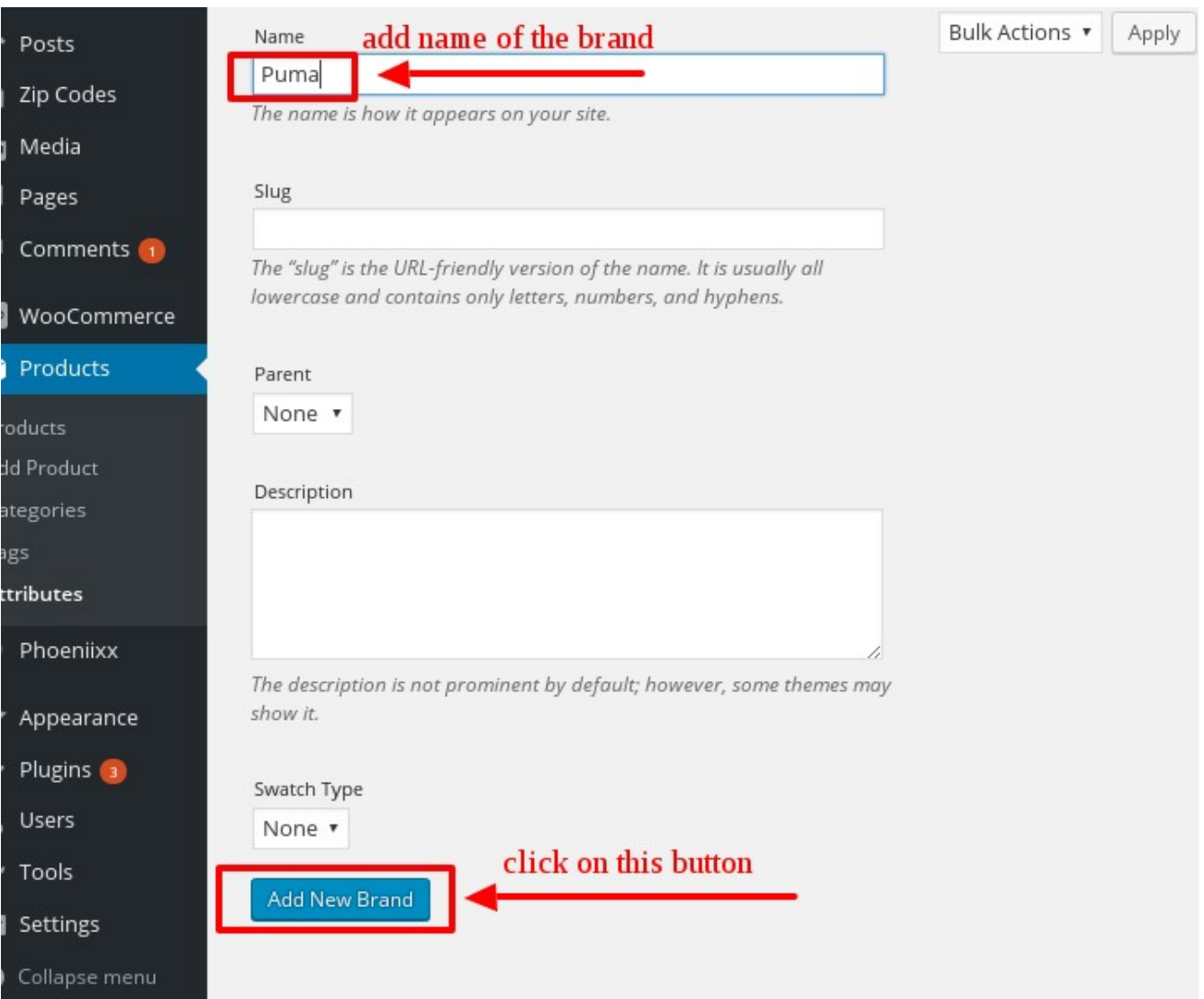

• Once created the attributes, then go to Appearance>Widgets.

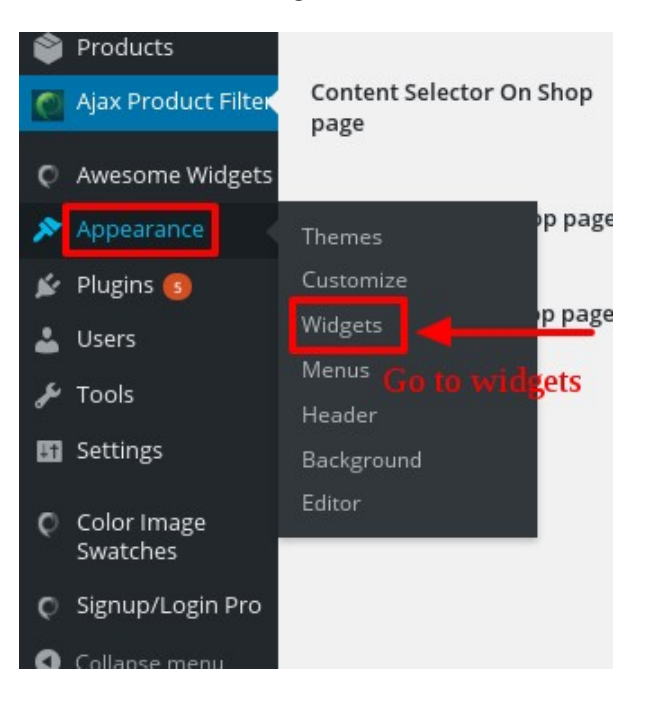

# **these highlighted Ajax Product are**<br>Available Widgets our widgets<br>To activate a widget drag it to a sidebar or click on it. To deactivate a widget and

delete its settings, drag it back.

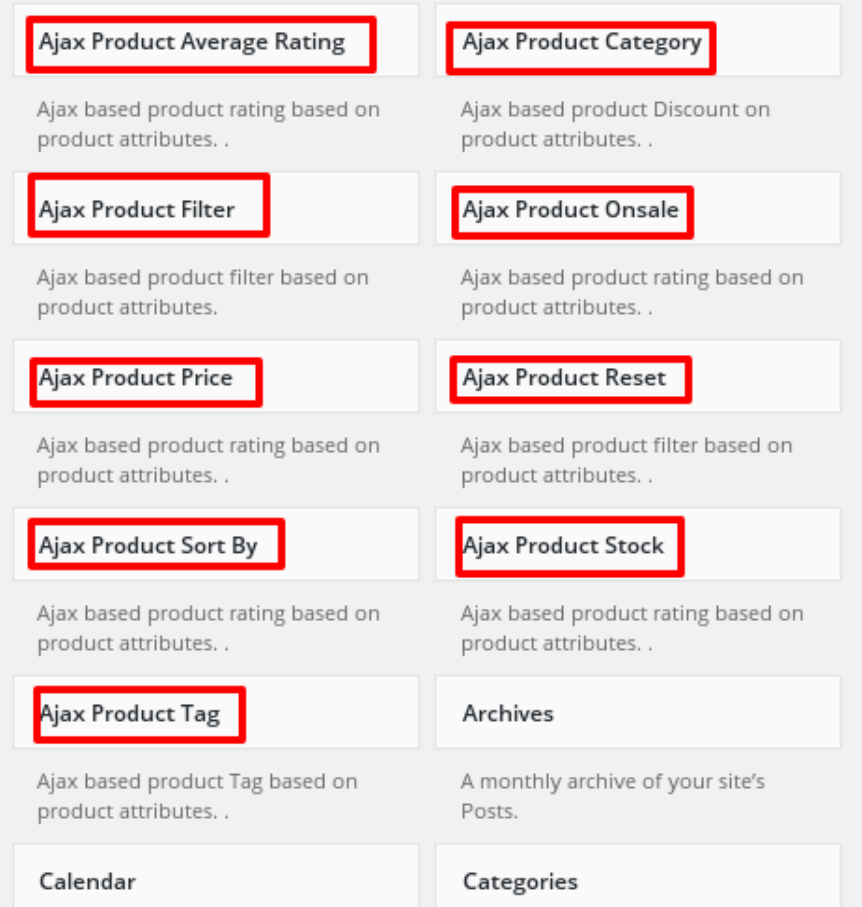

• Drag and drop the widget in the sidebar.

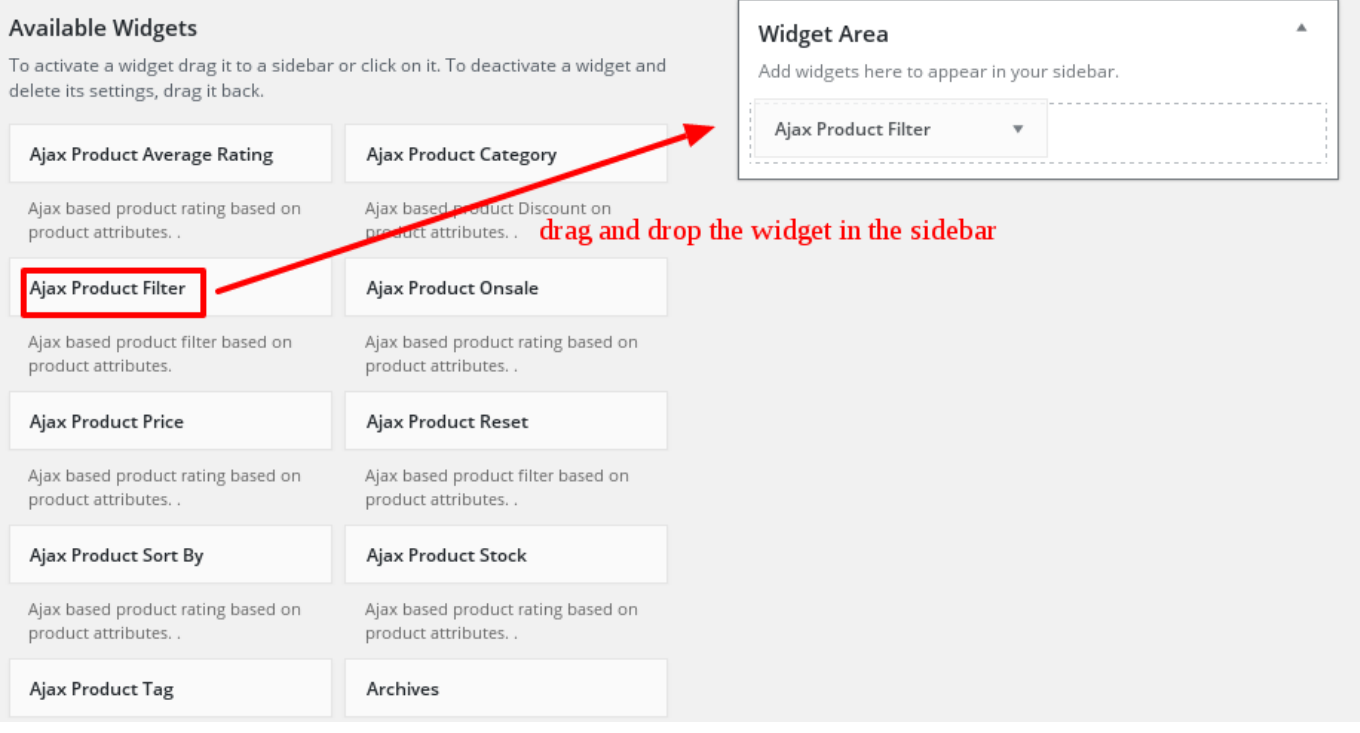

# Ajax Product Filter

• Give title, add icon, add display type , add attribute, write any description you want, enable / disable accordian and search.

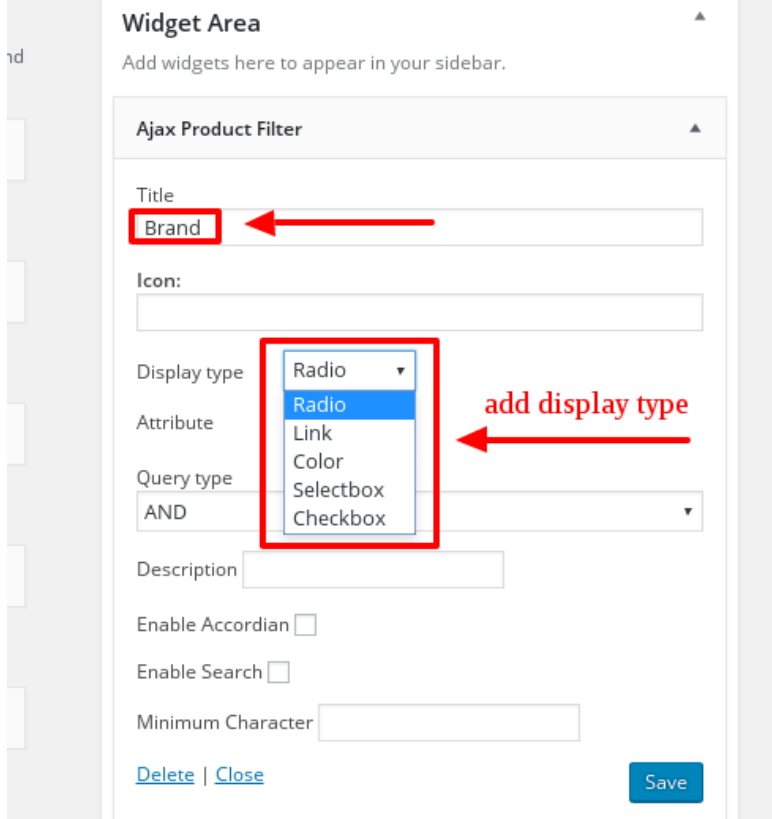

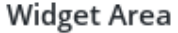

Add widgets here to appear in your sidebar.

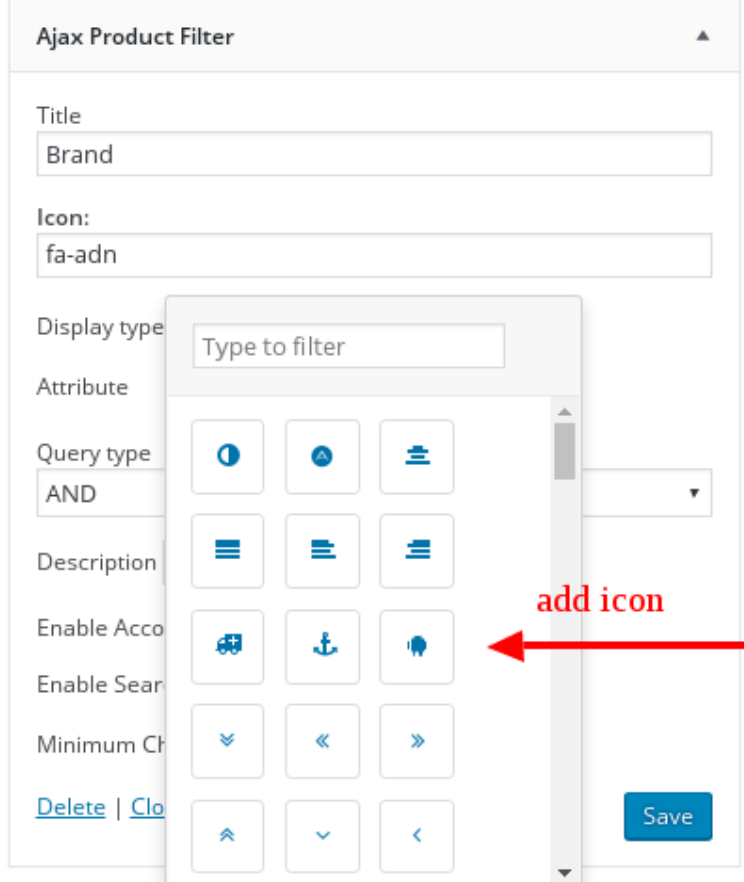

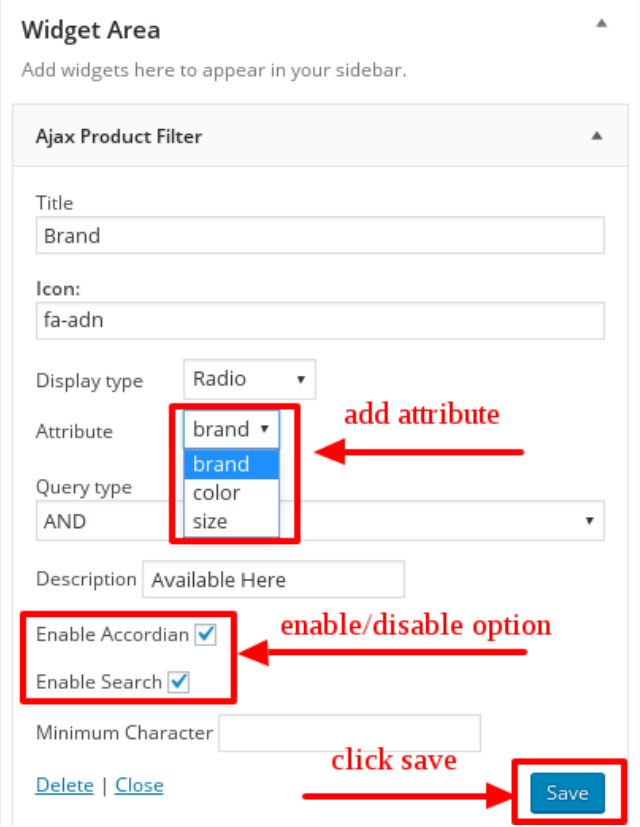

# FILTER  $\blacksquare$ Q search here...  $\circ$  L(1)

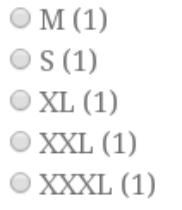

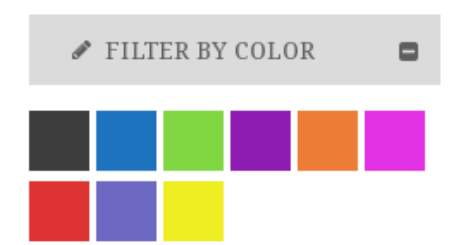

#### **● PRODUCT FILTER LINK ■**

Q search here...

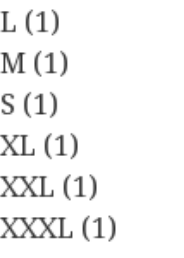

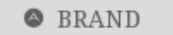

 $\blacksquare$ 

Q search here...

 $\Box$  BRAND 1(1)  $\Box$  BRAND 2(1)  $\Box$  BRAND 3 (1)  $\Box$  BRAND 4(1)

# Add another widget in the side bar by drag and drop.

Ajax Product Average Rating- This widget filters the product, based on the ratings by customer.

• Give title, add icon , write description, enable/disable accordian option

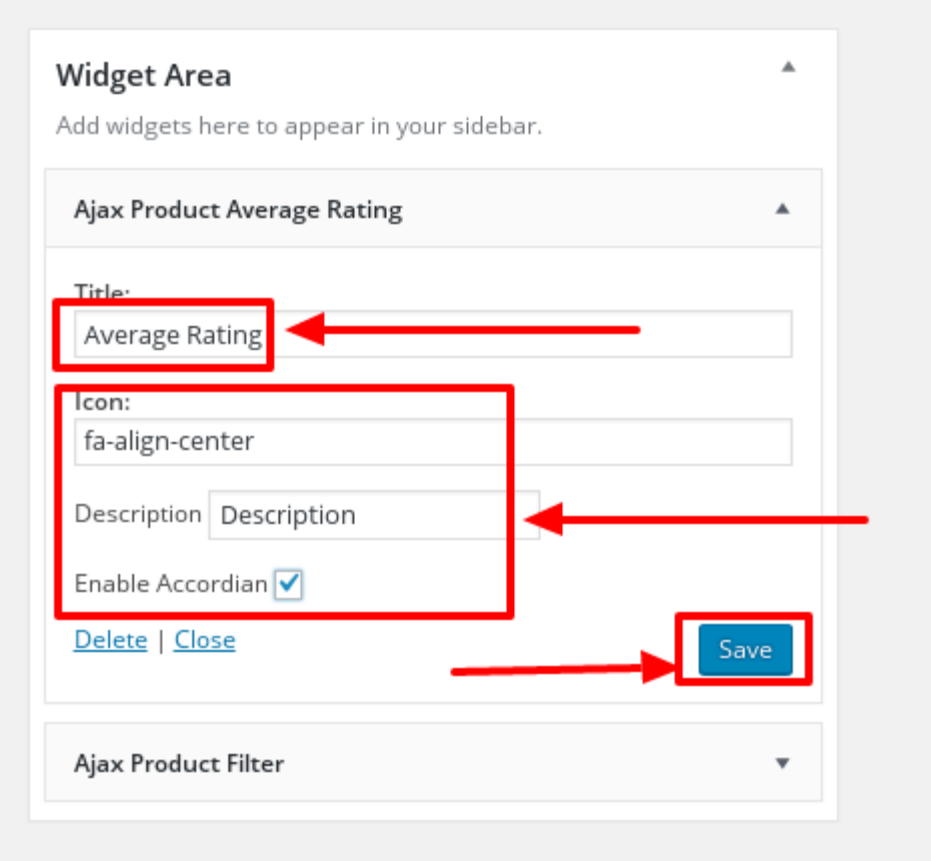

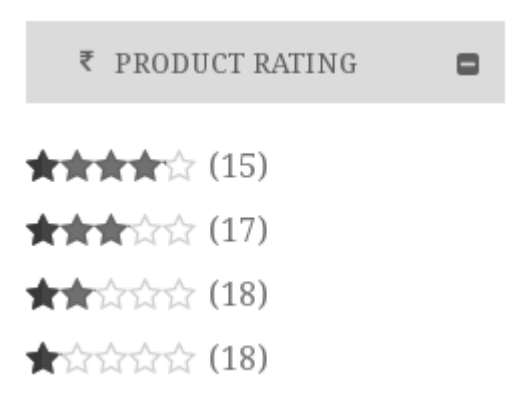

# Add Ajax Product Category widget in the sidebar by drag and drop Ajax Product Category**-** This widget divides the products into various categories

• Give title, add icon , write description, enable/disable accordian option.

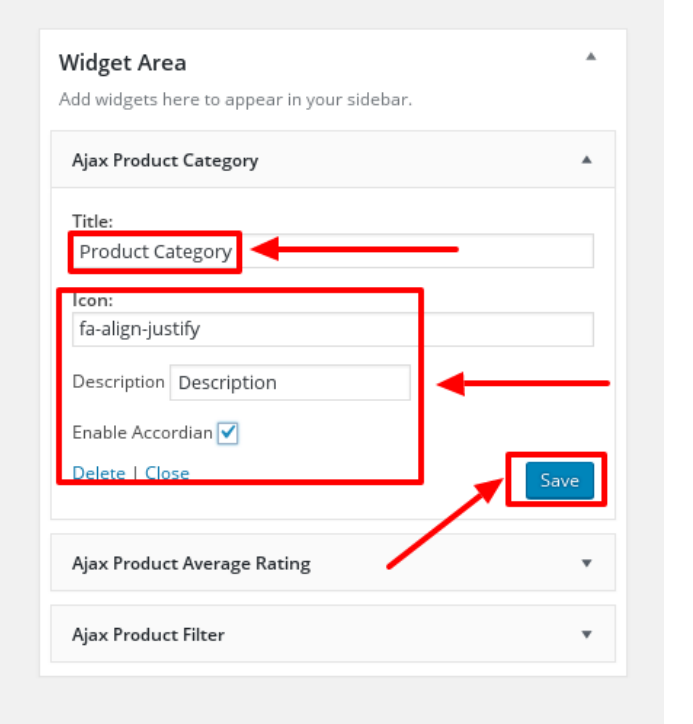

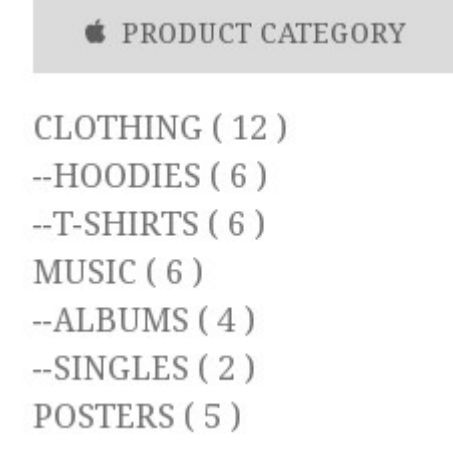

۸

#### Now add Ajax Product Onsale widget in the side bar by drag and drop.

Ajax Product Onsale**-** This widget filters the product which are on sale.

• Give title, add icon , write description, enable/disable accordian option.

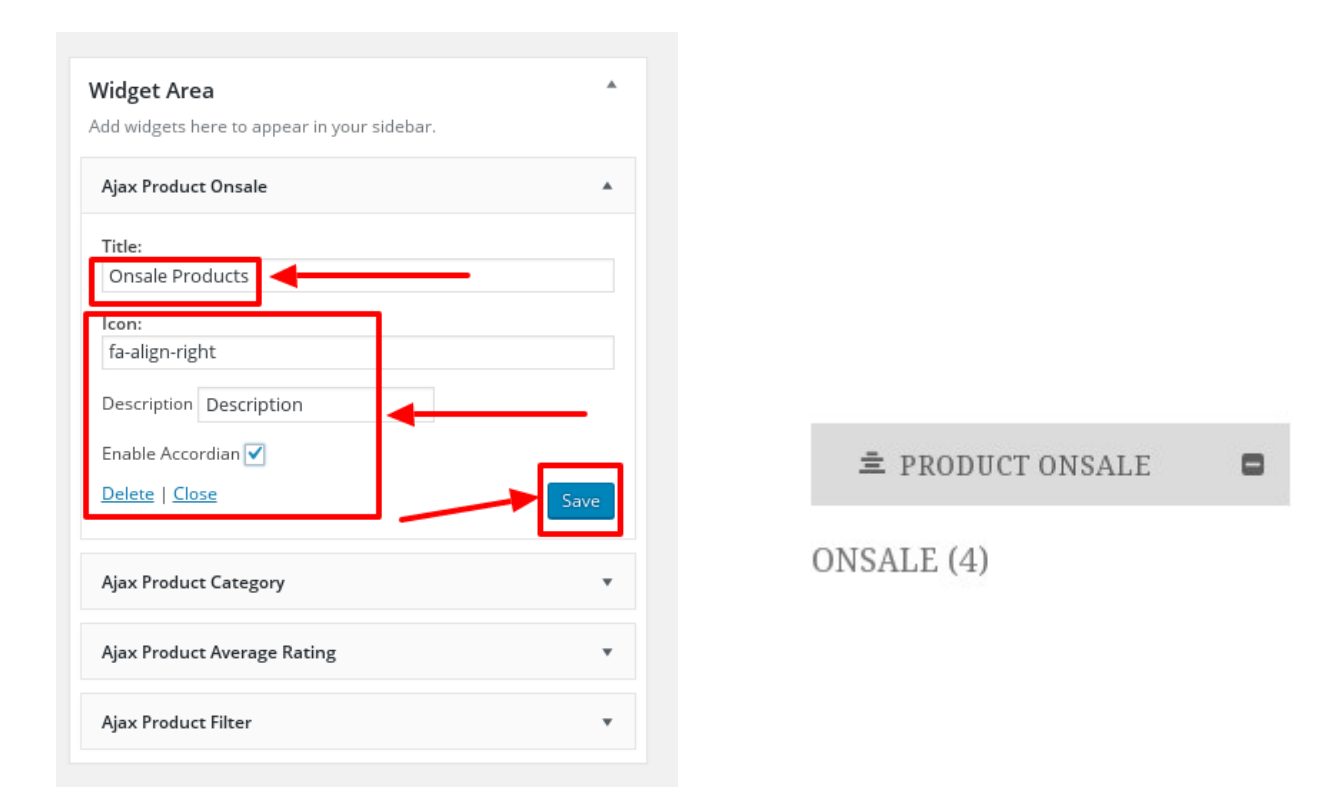

## Add Ajax Product Price widget in the sidebar by drag and drop

Ajax Product Price- This widget filters the products based on the price- low to high; high to low.

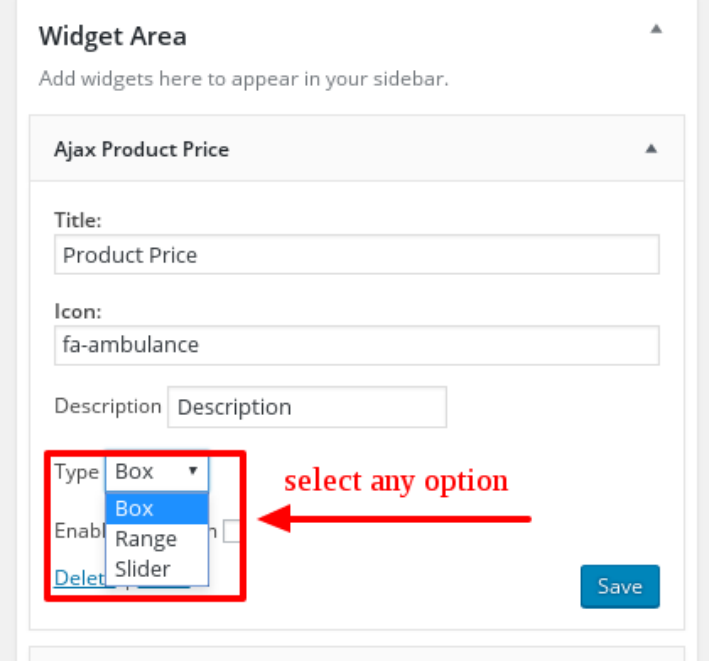

• You can select the price type. Example- Box, Range and Slider.

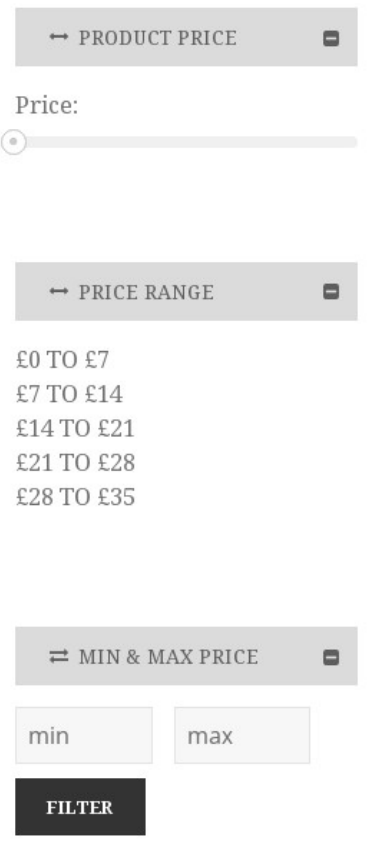

Add widget- Ajax Product Reset in the side bar by drag and drop

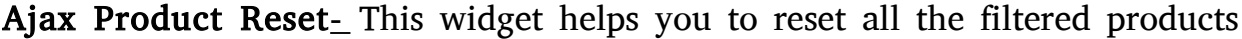

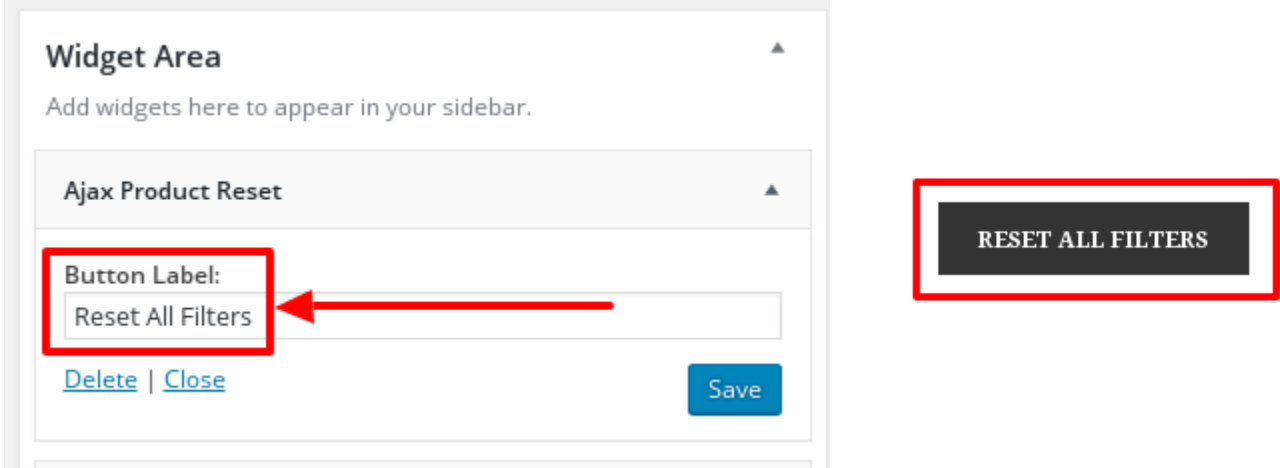

# Again add Ajax Product Sort By widget in the sidebar by drag nad drop.

Ajax Product Sort By**-** This widget helps you to sort the products into categories like default sorting; based on popularity etc.

• Give title, add icon , write description, enable/disable accordian option.

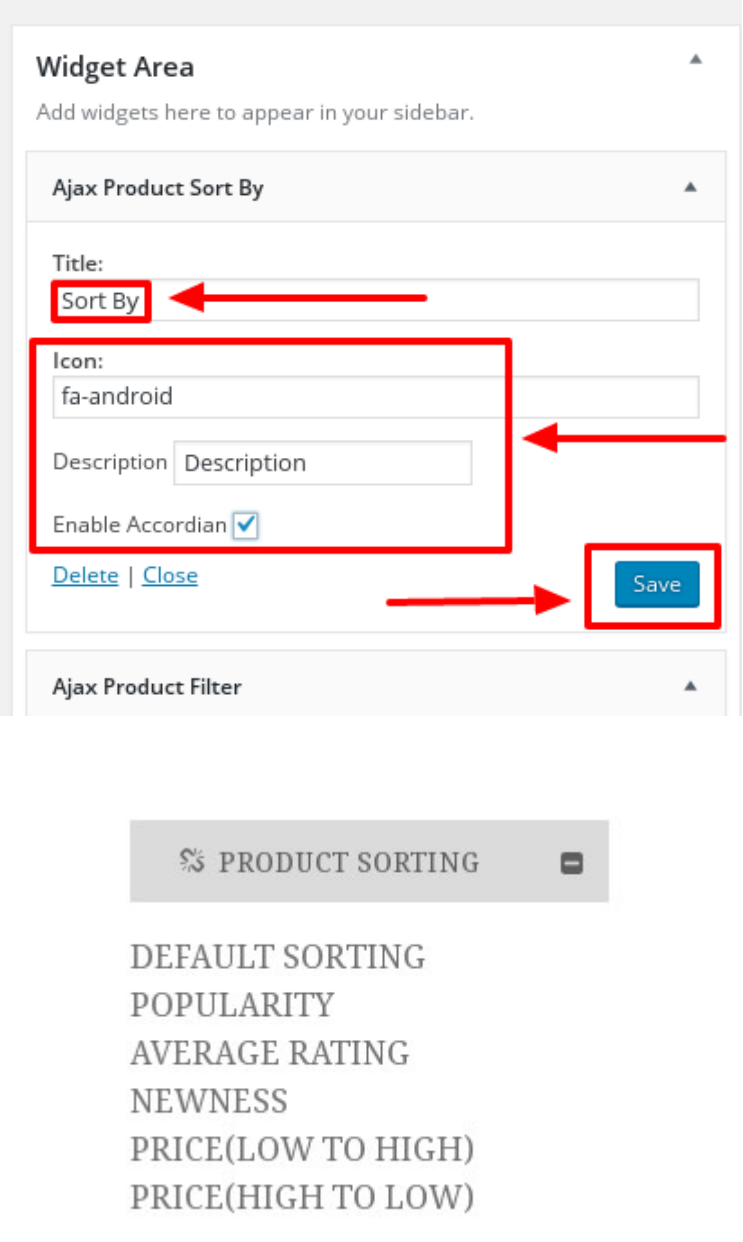

Ajax Product Stock- This widget gives you the list of products which are available.

![](_page_15_Picture_16.jpeg)

**DE PRODUCT STOCK**  $\blacksquare$ INSTOCK (24)

OUT OF STOCK (1)

Ajax Product Tag-Using this widget, you can give some tags to the products

![](_page_15_Picture_17.jpeg)

![](_page_15_Picture_18.jpeg)